# Clonar disco con Clonezilla

#### 2018-02-16

### **Introducción:**

- [Configuración Inicial](#page-0-0)
- [Clonación del Disco](#page-0-1)

<span id="page-0-0"></span>En este ejemplo queremos hacer una copia del disco **sda** en el directorio raíz del disco **sdb**.

# **Configuración Inicial**

Lo primero es seleccionar el idioma y el teclado, una vez hecho eso podemos iniciar Clonezilla de modo gráfico o en modo consola para introducir el comando a ejecutar directamente. En este caso lo haremos de forma gráfica con **Start\_Clonezilla**.

En la mayoría de las ocasiones usaremos la opción **device-image**, ya que queremos crear una copia del disco físico en un directorio de otro disco

Seleccionamos el modo de conectarnos con el disco en el que guardaremos la copia, en nuestro caso sera **local\_dev** que es un disco local.

Ahora tenemos que conectar el disco al equipo en caso de que no estuviese conectado, pulsamos **Enter** para que escanee los discos disponibles.

Aquí veremos los discos que hay disponibles, tenemos:

- **sda**: disco del que queremos hacer una clonación
- **sdb**: disco donde guardaremos el disco sda

Aquí vemos todas las particiones disponibles, tenemos que seleccionar el disco donde queremos que se guarde la copia, ya que se va a montar para poder acceder a los directorios, en este caso **sdb1**.

Seleccionamos el directorio donde queremos que se guarde la copia, en este caso la raíz y le damos a **Done**.

<span id="page-0-1"></span>Nos pedirá que le demos a **Enter** para confirmar.

## **Clonación del Disco**

Aqui podemos seleccionar el modo en el que deseamos continuar, yo usare **Beginner** que es mas que suficiente para hacer clonaciones de disco

Seleccionamos **savedisk** ya que lo que deseamos hacer es clonar el disco no una particion.

Introducimos el nombre que tendrá la copia de seguridad, es aconsejable mantener la estructura: *YY-MM-DD-SO-NOMBRE* para una mayor claridad a la hora de revisar las copias de seguridad.

Seleccionamos cual es el disco que queremos clonar, aquí nunca saldrá el disco que hemos montado anteriormente para guardar la copia, en este caso el disco que queremos clonar es **sda**.

Aquí nos empezara a pedir unas configuraciones básicas, mi recomendación es dejarlas todas por defecto, la opción por defecto es **-sfsck** para saltar la revisión y reparación de la copia una vez que se ha hecho.

Después nos preguntara si queremos comprobar si la imagen creada es restaurable, la opción recomendada es **Yes, check the saved image**

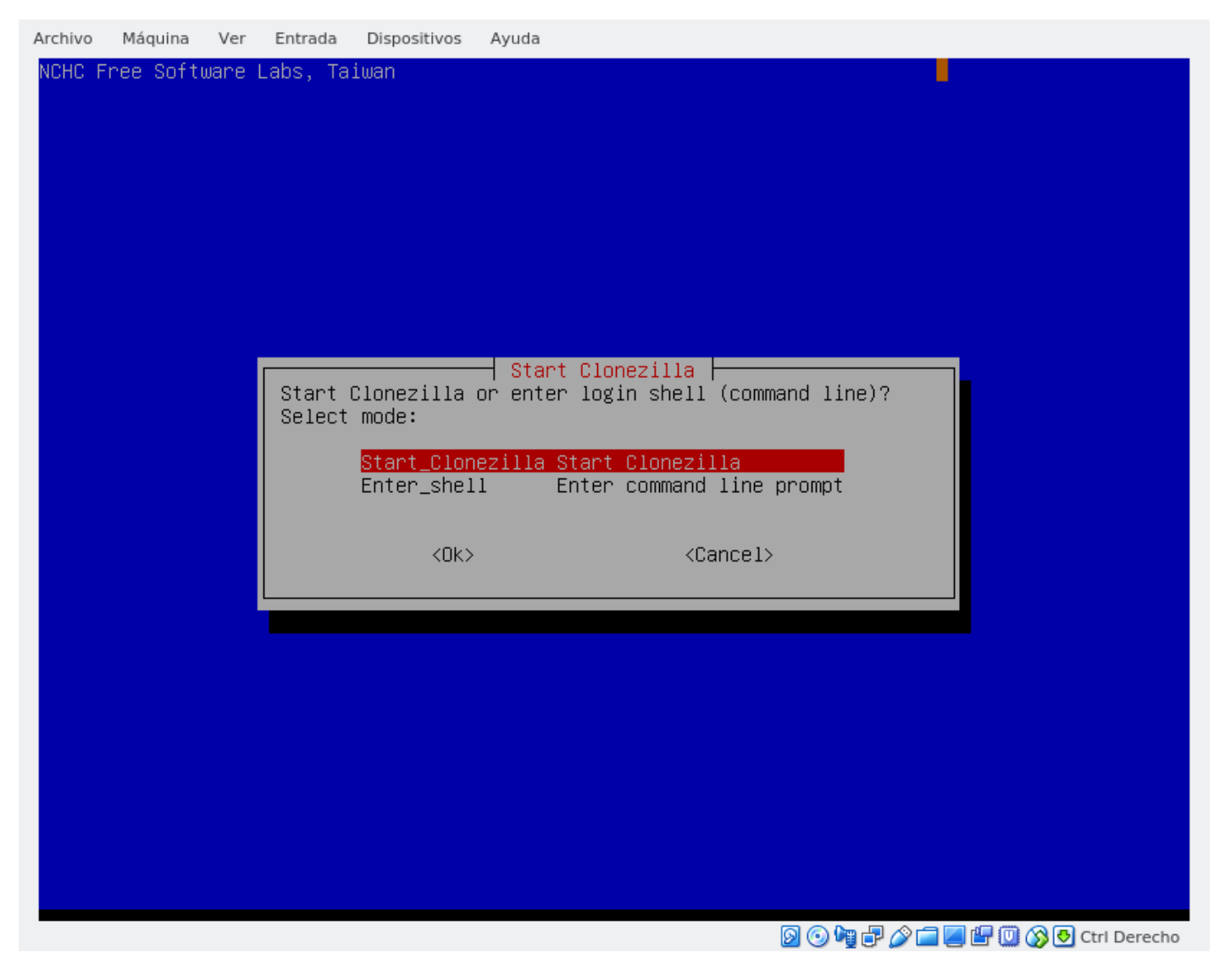

Figure 1:  $1$ 

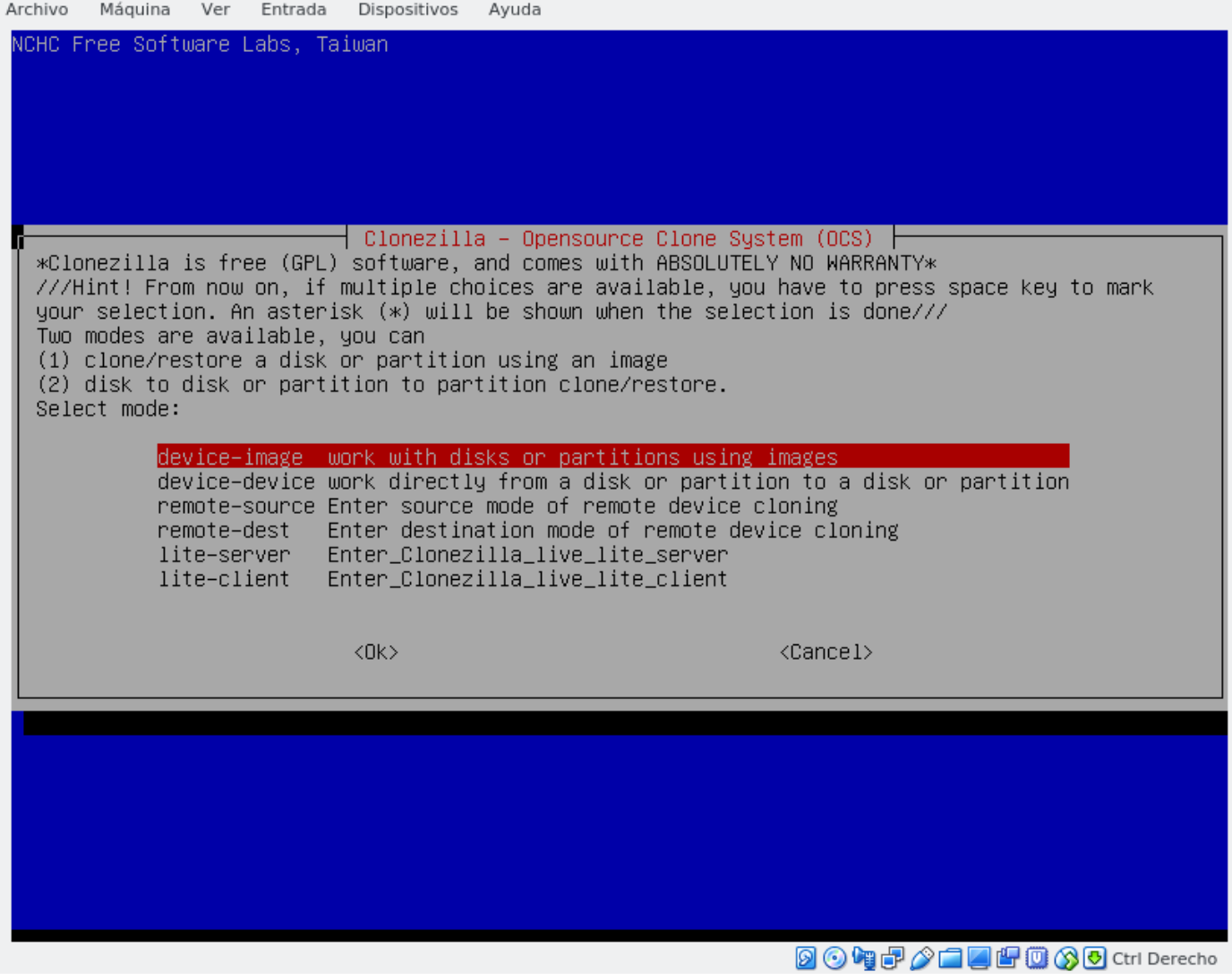

Figure 2:  $1$ 

| Archivo                                                                                                    | Máguina                         | Ver                                                                                                    | Entrada                                               | Dispositivos                                                                                                    | Ayuda                      |
|----------------------------------------------------------------------------------------------------|---------------------------------|----------------------------------------------------------------------------------------------------|-------------------------------------------------------|----------------------------------------------------------------------------------------------------|----------------------------|
|                                                                                                    | NCHC Free Software Labs, Taiwan |                                                                                                    |                                                       |                                                                                                    |                            |
| Mount Clonezilla image directory<br>Before cloning, you have to assign where the Clonezilla image will be saved to or read from. We<br>will mount that device or remote resources as /home/partimag. The Clonezilla image will be saved<br>to or read from /home/partimag.<br>Select mode: |                                 |                                                                                                    |                                                       |                                                                                                    |                            |
|                                                                                                    |                                 | local_dev<br>ssh_server<br>samba_server<br>nfs server<br>webdav_server Use_WebDAV_server<br>s3_server<br>swift_server<br>enter_shell<br>skip | Use SSH server<br>Use NFS server<br>Use_AWS_S3_server | Use local device (E.g.: hard drive, USB drive)<br>Use SAMBA server (Network Neighborhood server)<br>Use_OpenStack_swift_server<br>Enter command line prompt. Do it manually<br>Use existing /home/partimag (Memory! *NOT RECOMMENDED*) |                            |
|                                                                                                    |                                 |                                                                                                    |                                                       | $<$ O $k$ $>$                                                                                                    | $\langle$ Cancel $\rangle$ |
|                                                                                                    |                                 |                                                                                                    |                                                       |                                                                                                    |                            |
|                                                                                                    |                                 |                                                                                                    |                                                       |                                                                                                    | 2047/1450085 Ctrl Derecho  |

Figure 3:  $1$ 

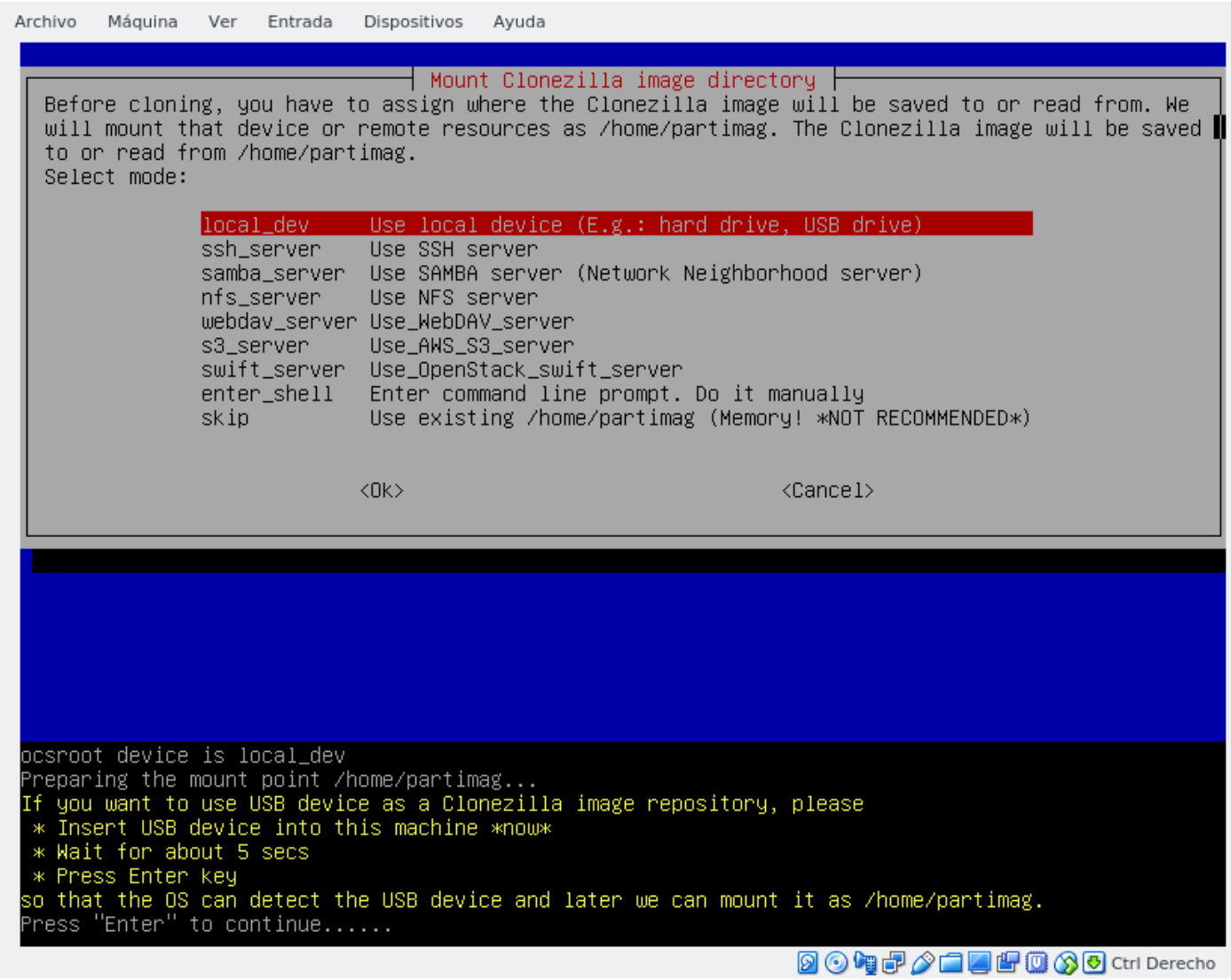

Figure 4:  $1$ 

Archivo Máquina Ver Entrada Dispositivos Ayuda

Every 3.0s: ocs–scan–disk

debian: Thu Feb 15 23:50:44 2018

20年子/口口出口30 Ctrl Derecho

2018/02/15 23:50:44 You can insert storage device into this machine now if you want to use that, then wait for it to be detected. Scanning devices... Available disk(s) on this machine: \_\_\_\_\_\_\_\_\_\_\_\_\_\_\_\_\_\_\_\_\_\_\_\_\_\_\_\_\_\_\_\_\_\_\_\_\_\_ Excluding busy partition or disk... Update periodically. Press Ctrl-C to exit this window.

Figure 5: 1

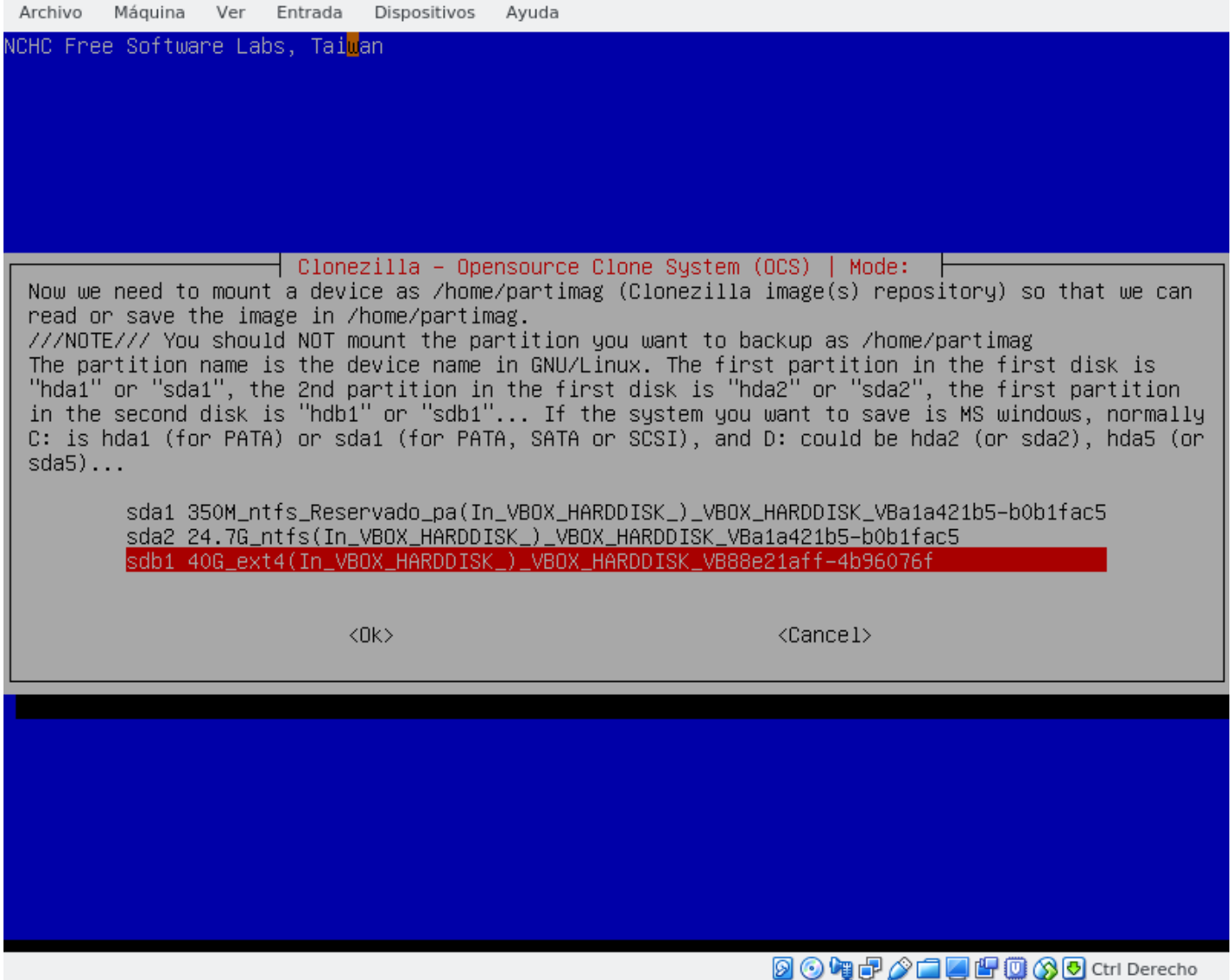

Figure 6:  $1$ 

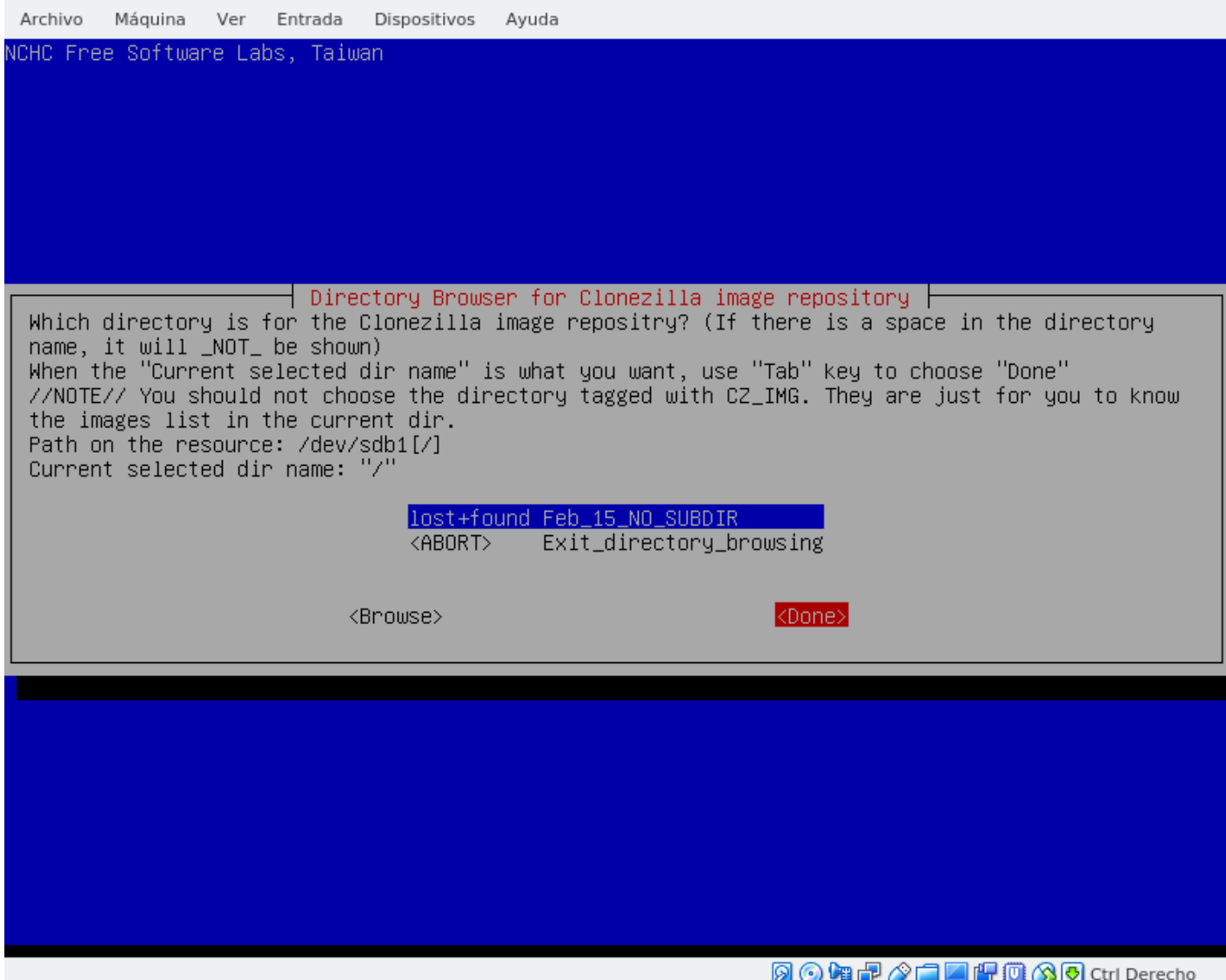

Figure 7:  $1$ 

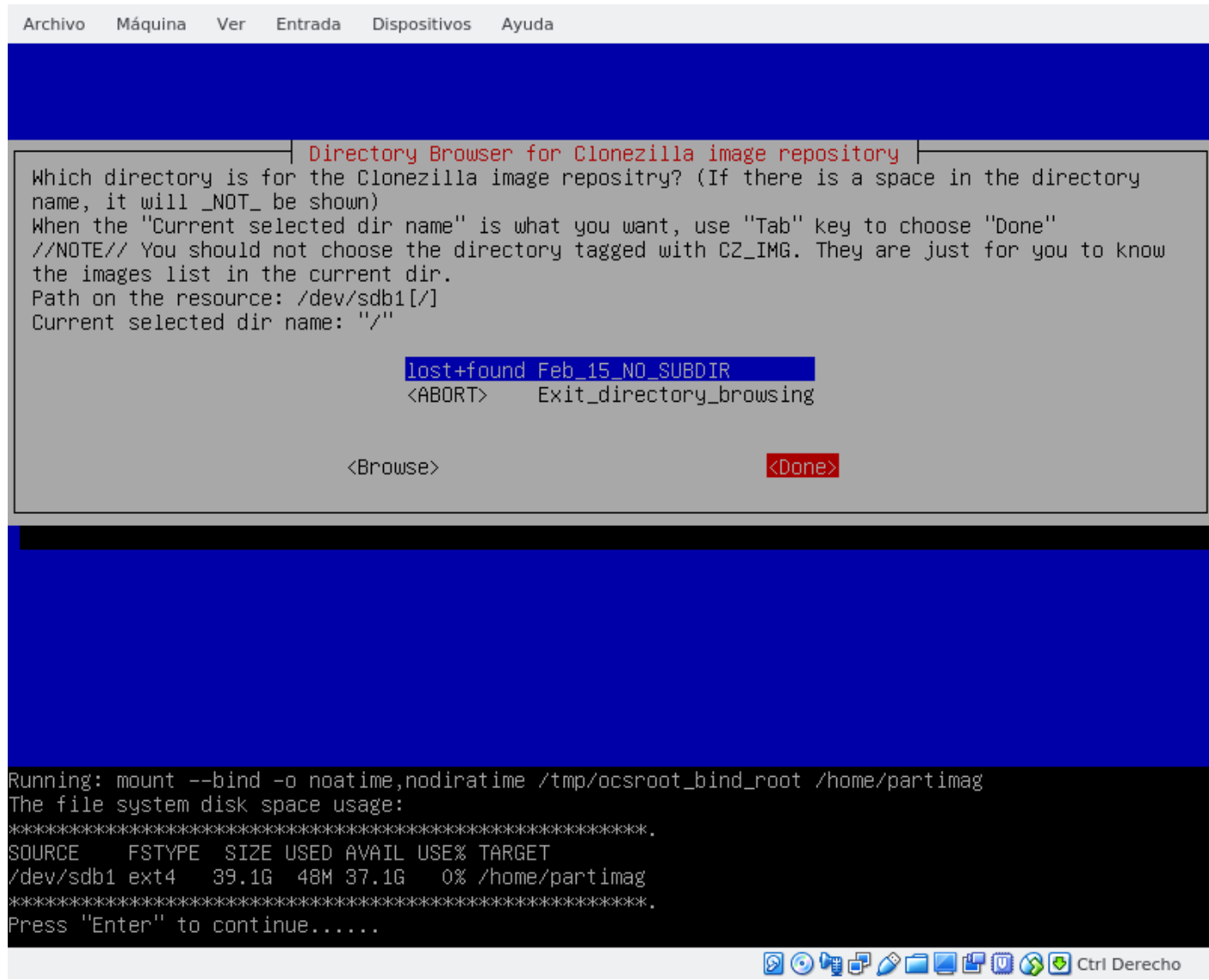

Figure 8: 1

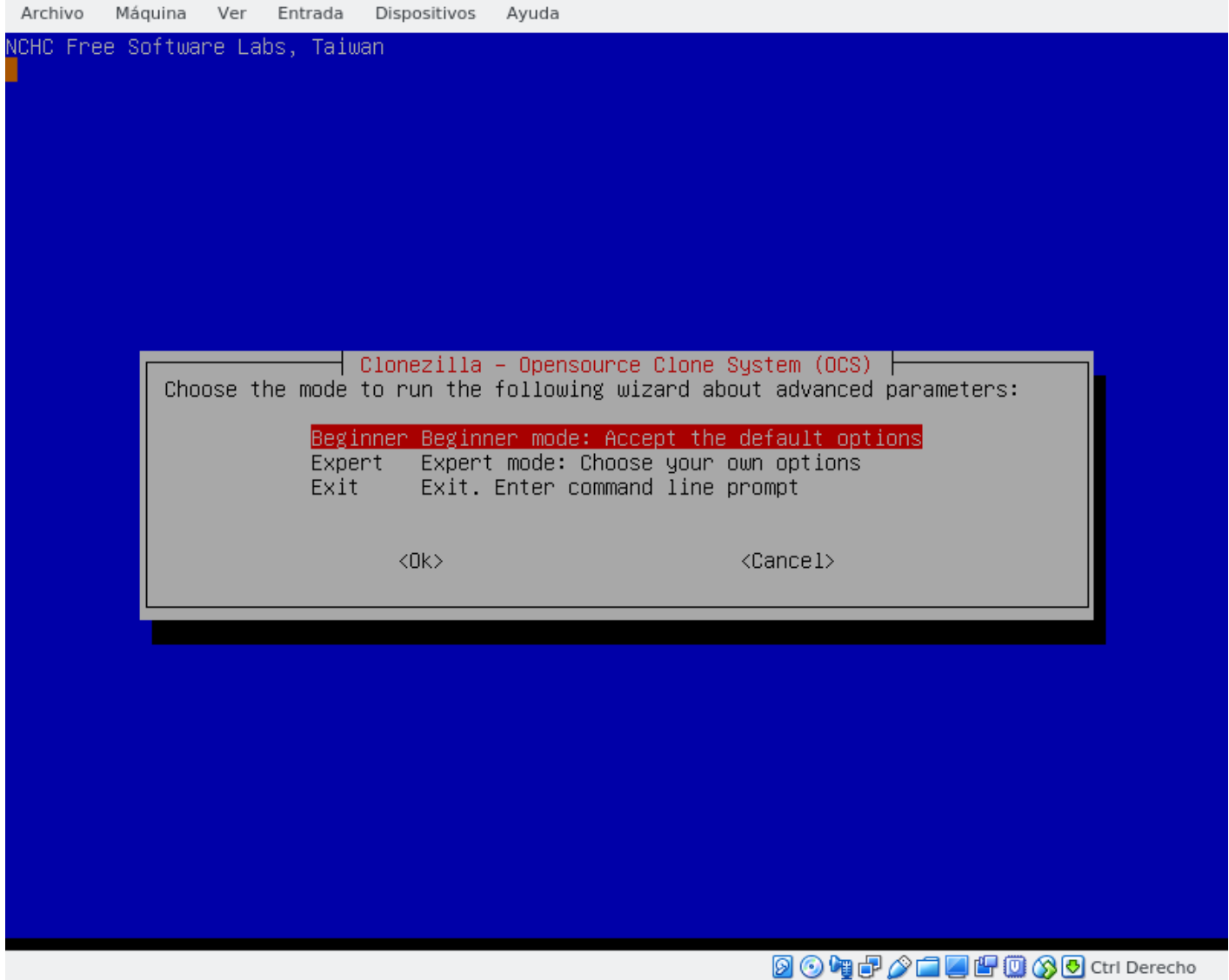

Figure 9:  $1$ 

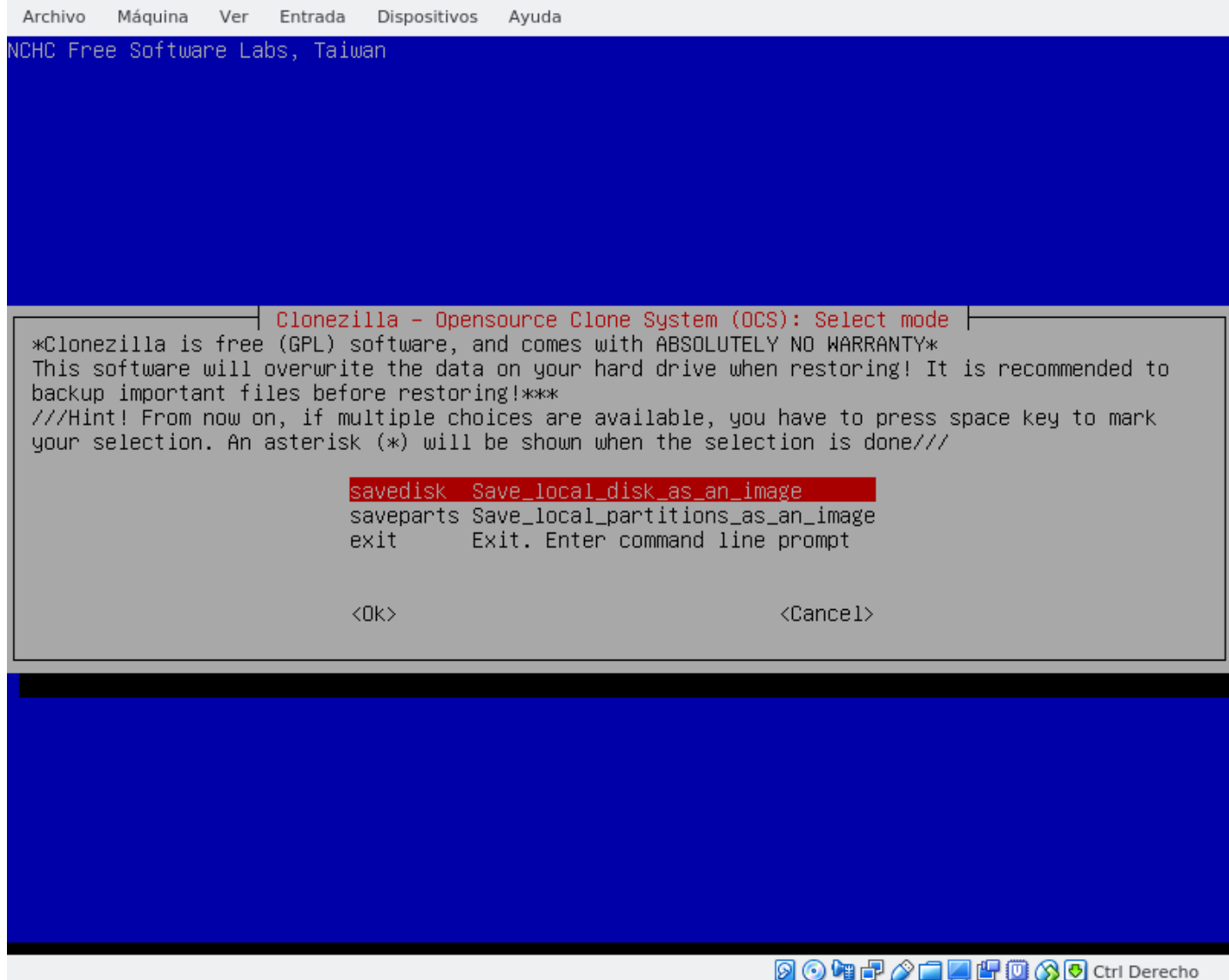

Figure 10: 1

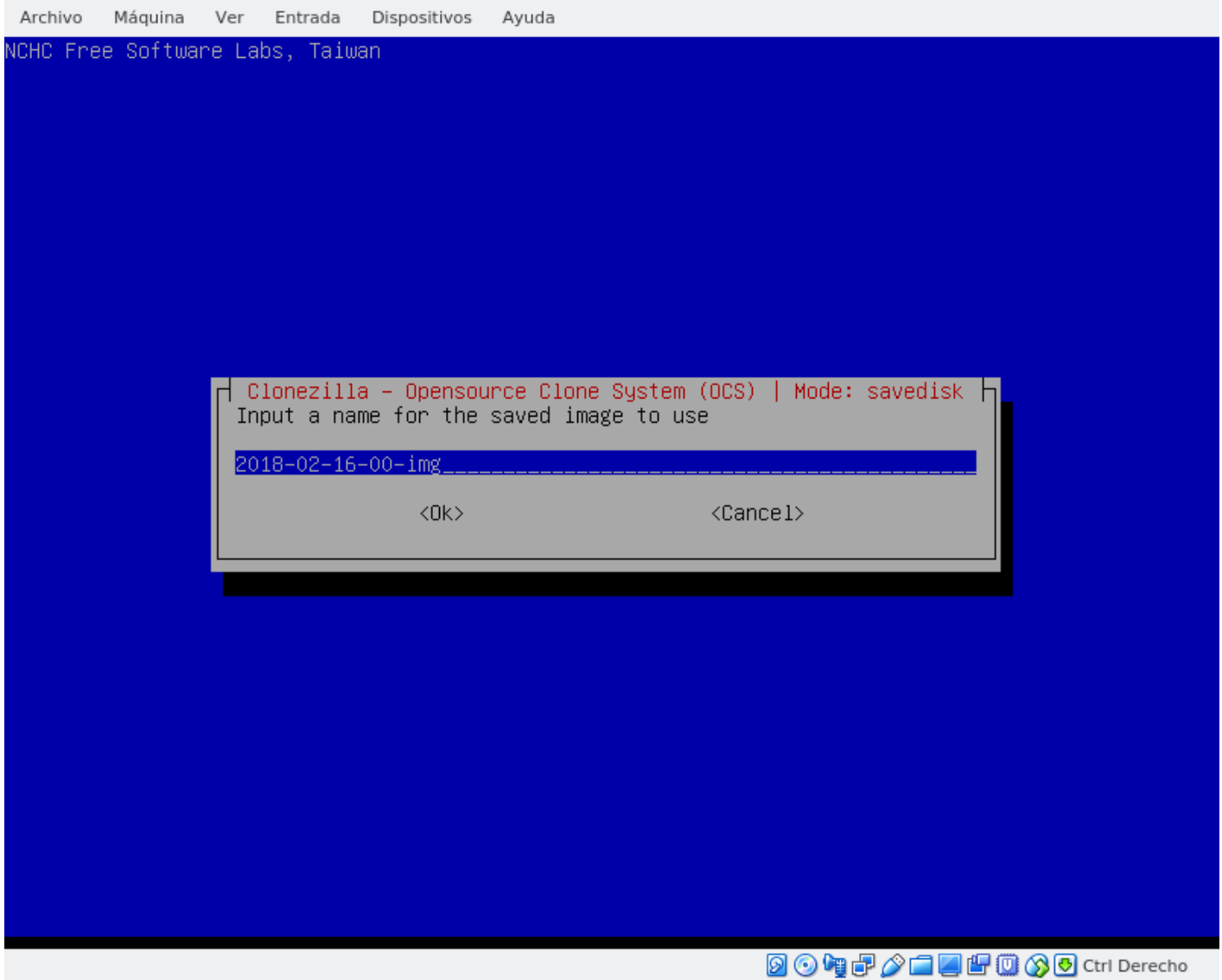

Figure 11:

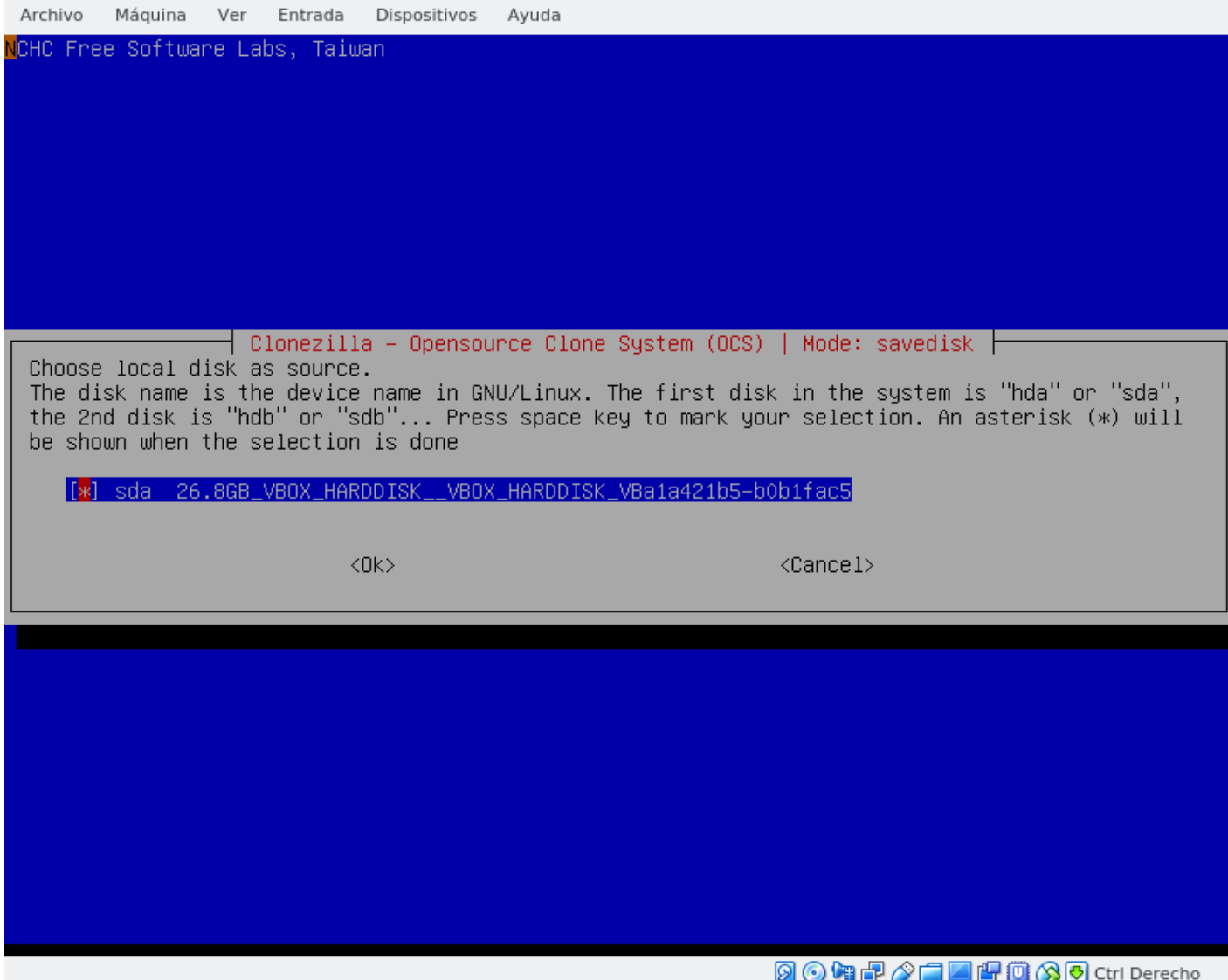

Figure 12:

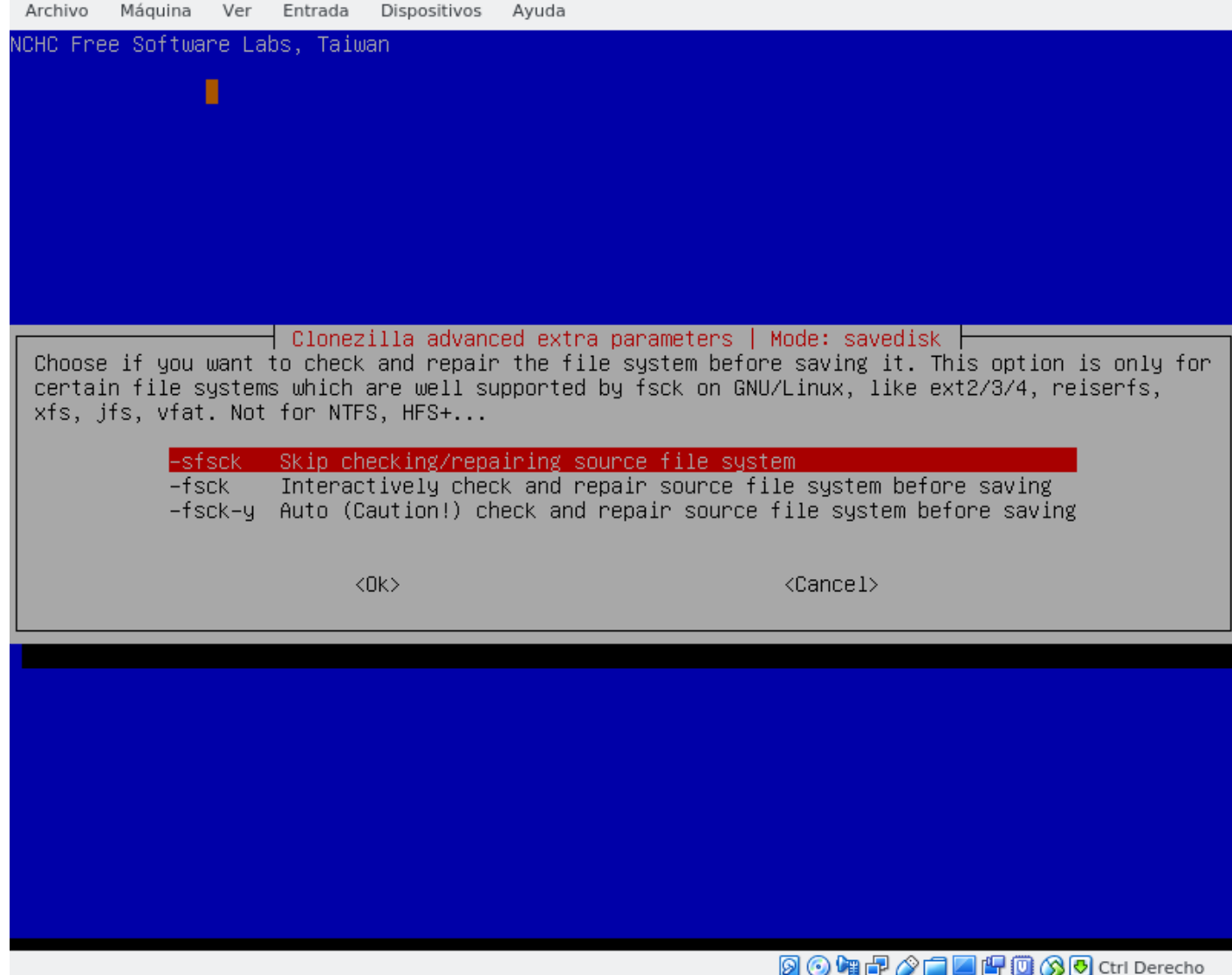

Figure 13:

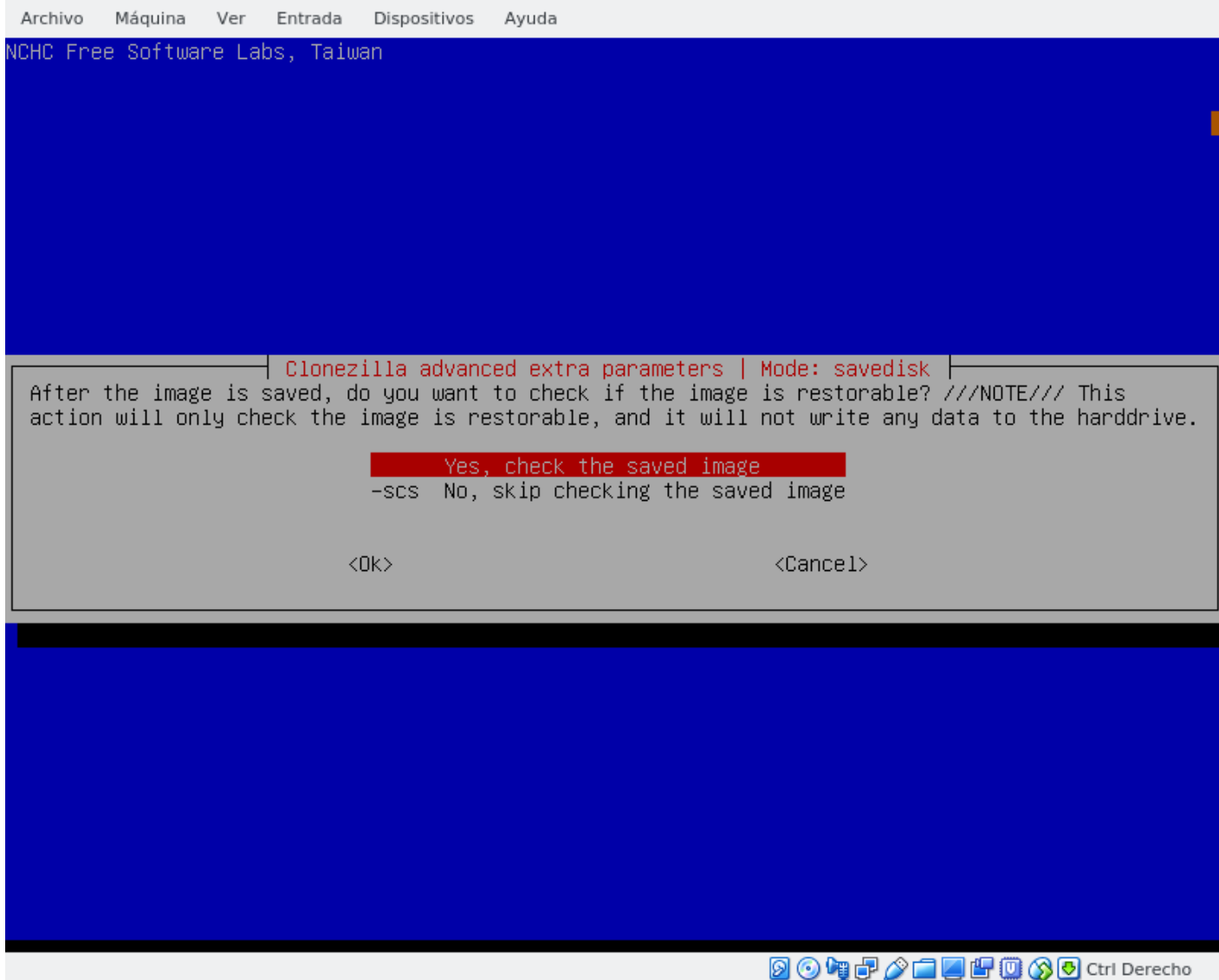

Figure 14:  $1$ 

Indicamos que cuando termine se apague con **poweroff**, ya que es un proceso largo y posiblemente no estemos cuando termine de clonarse.

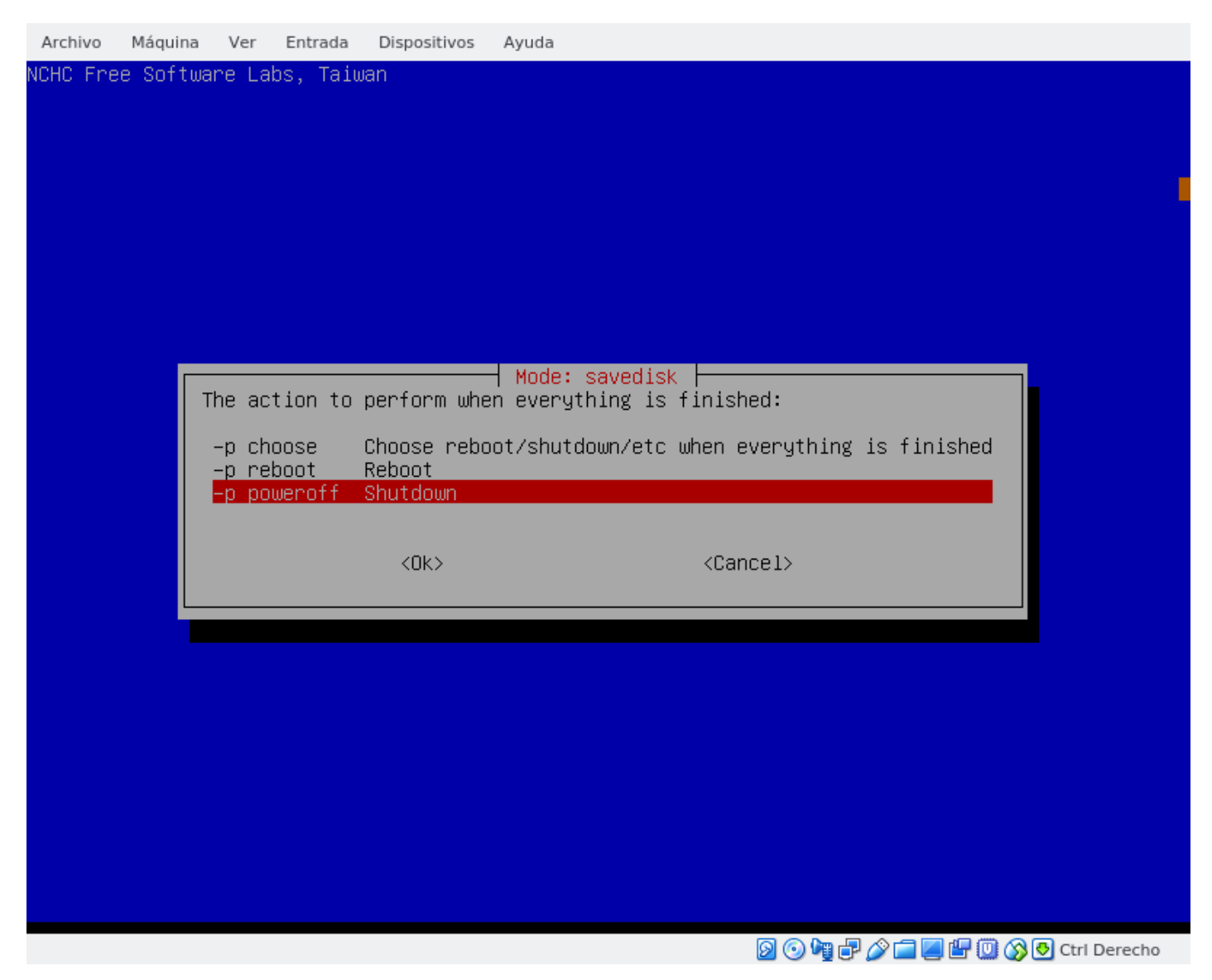

Figure 15: 1

Nos muestra el comando que se va a ejecutar por si queremos usarlo la próxima vez automatizando todo el proceso.

Nos muestra lo que se va a hacer y nos pide confirmación para proceder a hacer la copia.

Empieza el proceso de clonado de cada partición de **sda** en una carpeta de **sdb** y cuando termine apagara el equipo.

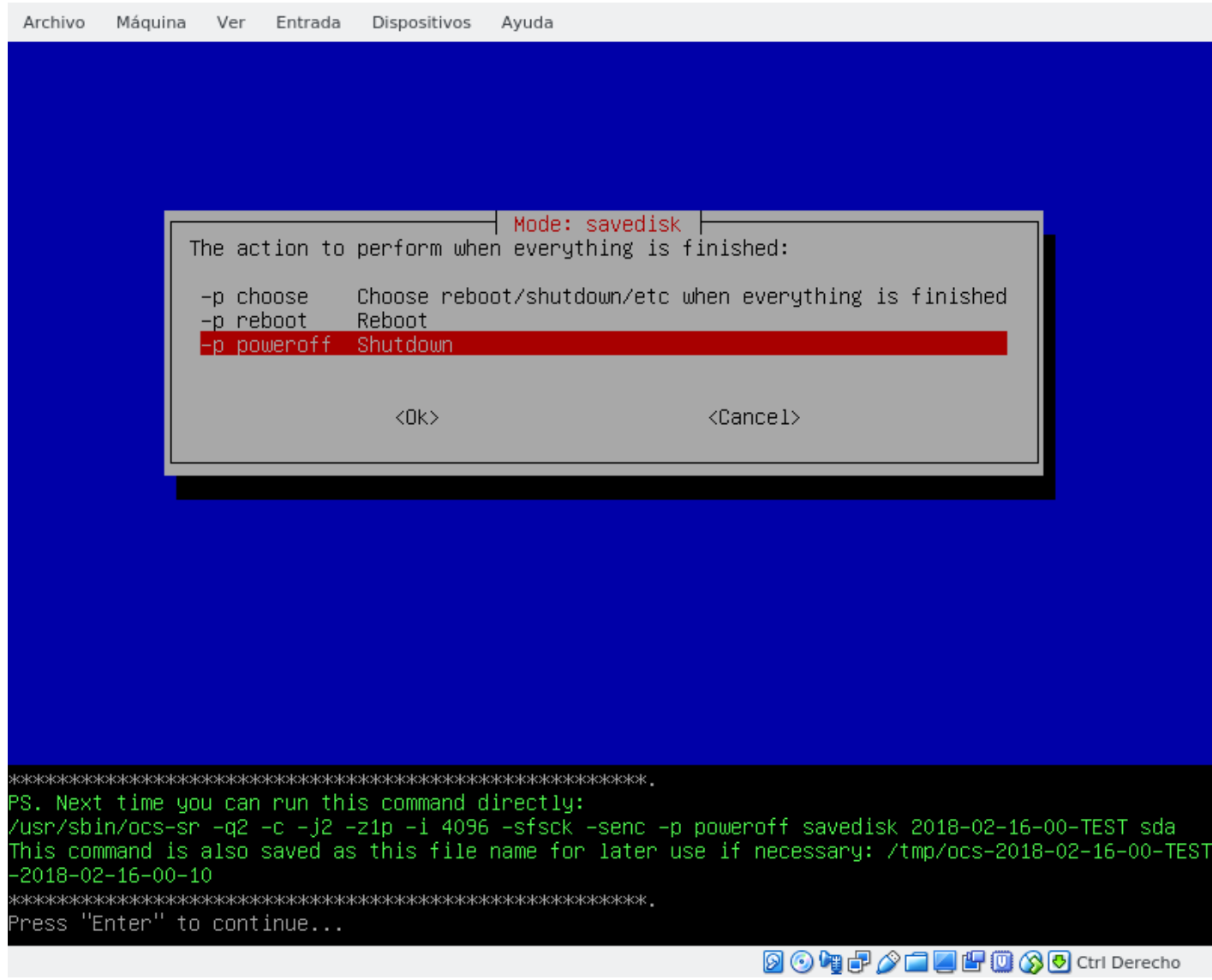

Figure 16:  $1$ 

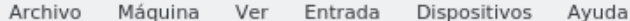

PS. Next time you can run this command directly: /usr/sbin/ocs−sr −q2 −c −j2 −z1p −i 4096 −sfsck −senc −p poweroff savedisk 2018–02–16–00–TEST sda This command is also saved as this file name for later use if necessary: /tmp/ocs–2018–02–16–00–TEST  $-2018 - 02 - 16 - 00 - 10$ Press "Enter" to continue... Activating the partition info in /proc... done! Selected device [sda] found! The selected devices: sda Searching for data/swap/extended partition(s)... Excluding busy partition or disk... Unmounted partitions (including extended or swap): sda1 sda2 Collecting info... done! The data partition to be saved: sda1 sda2 Activating the partition info in /proc... done! Selected device [sda1] found!<br>Selected device [sda1] found! The selected devices: sda1 sda2 Getting /dev/sda1 info... Getting /dev/sda2 info... The following step is to save the hard disk/partition(s) on this machine as an image: Machine: VirtualBox sda (26.8GB\_VBOX\_HARDDISK\_\_VBOX\_HARDDISK\_VBa1a421b5-bOb1fac5) sda1 (350M\_ntfs\_Reservado\_pa(In\_VBOX\_HARDDISK\_)\_VBOX\_HARDDISK\_VBa1a421b5-b0b1fac5) sda2 (24.7G\_ntfs(In\_VBOX\_HARDDISK\_)\_VBOX\_HARDDISK\_VBa1a421b5-bOb1fac5) -> "/home/partimag/2018-02-16-00-TEST". Are you sure you want to continue? (y/n) 20幅dP />□■图130 Ctrl Derecho

Figure 17:  $1$ 

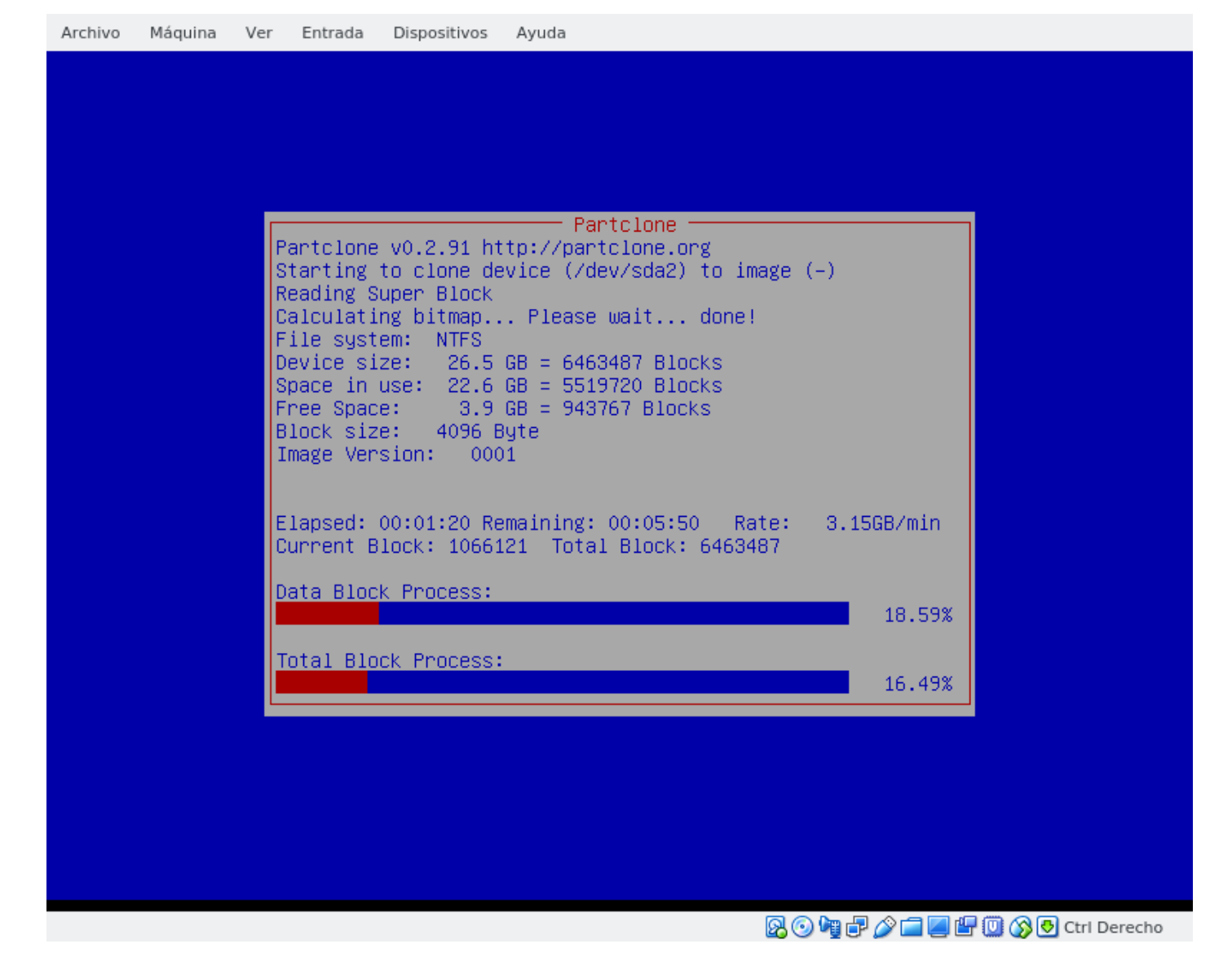

Figure 18: